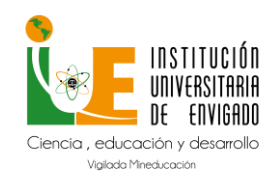

Código: M-GA-0014

Versión: 02

Página: 1 de 13

#### Tabla de contenido

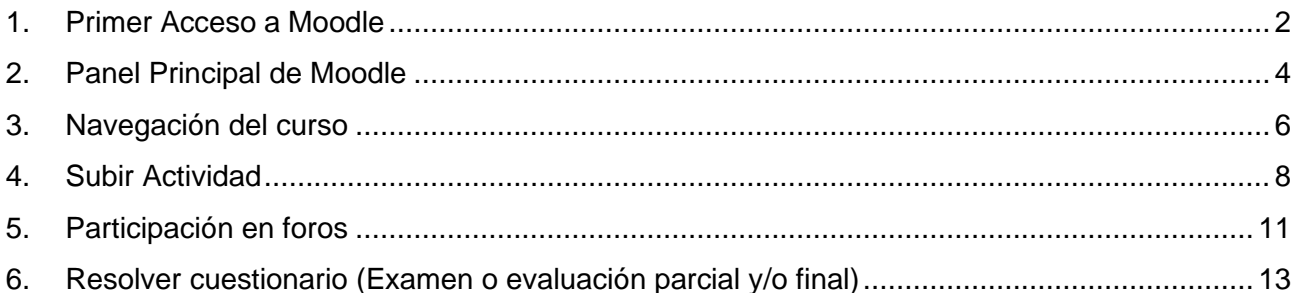

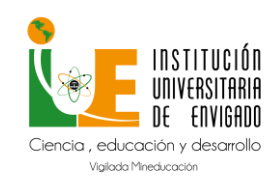

**Código:** M-GA-0014

**Versión:** 02

#### **1. Primer Acceso a Moodle**

<span id="page-1-0"></span>A continuación, los pasos para acceder:

1. Diríjase a la página principal de la IUE y haga clic en la pestaña **Estudiantes IUE**

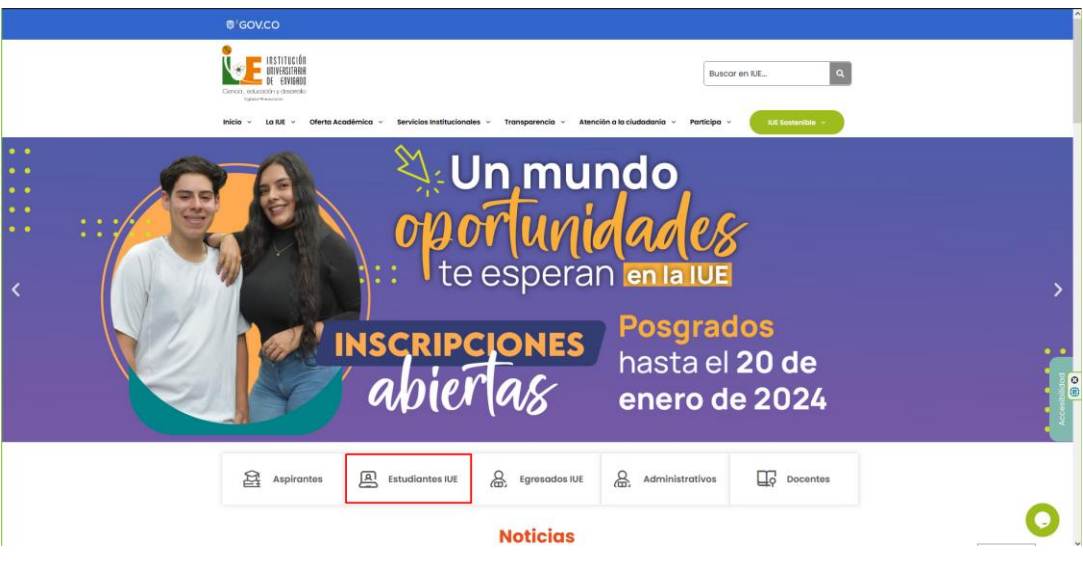

y seguidamente clic en Moodle Campus virtual

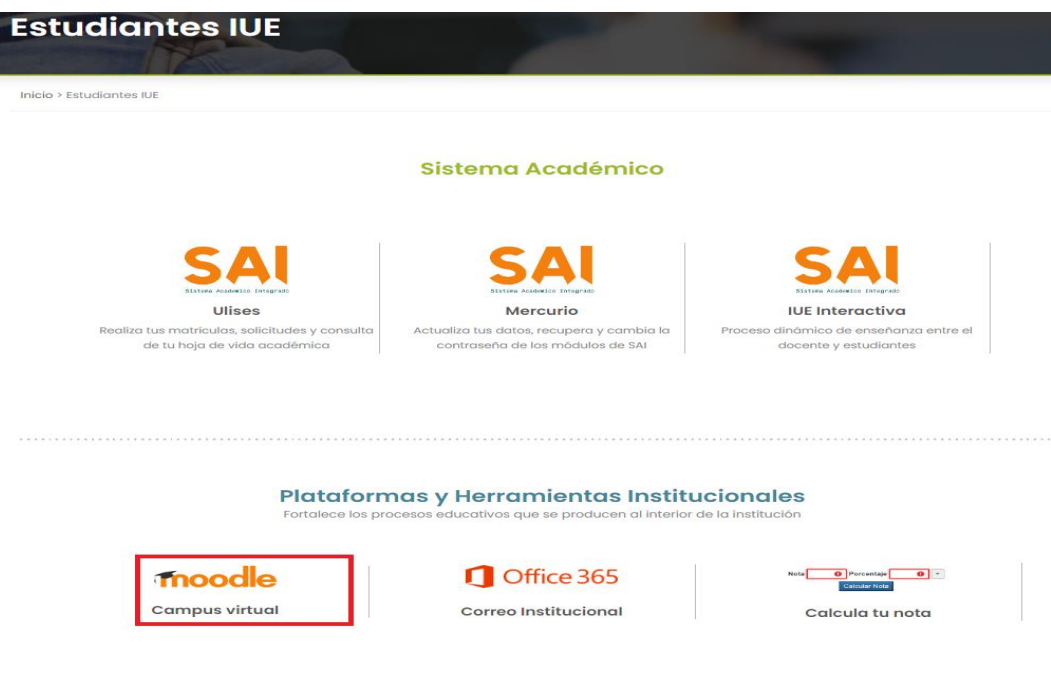

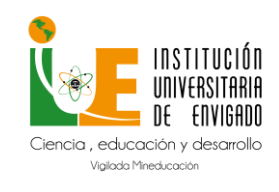

**Código:** M-GA-0014

**Versión:** 02

**Página:** 3 de 13

2. A continuación, se mostrará la siguiente pantalla dar clic en el botón Acceder al Campus Digital.

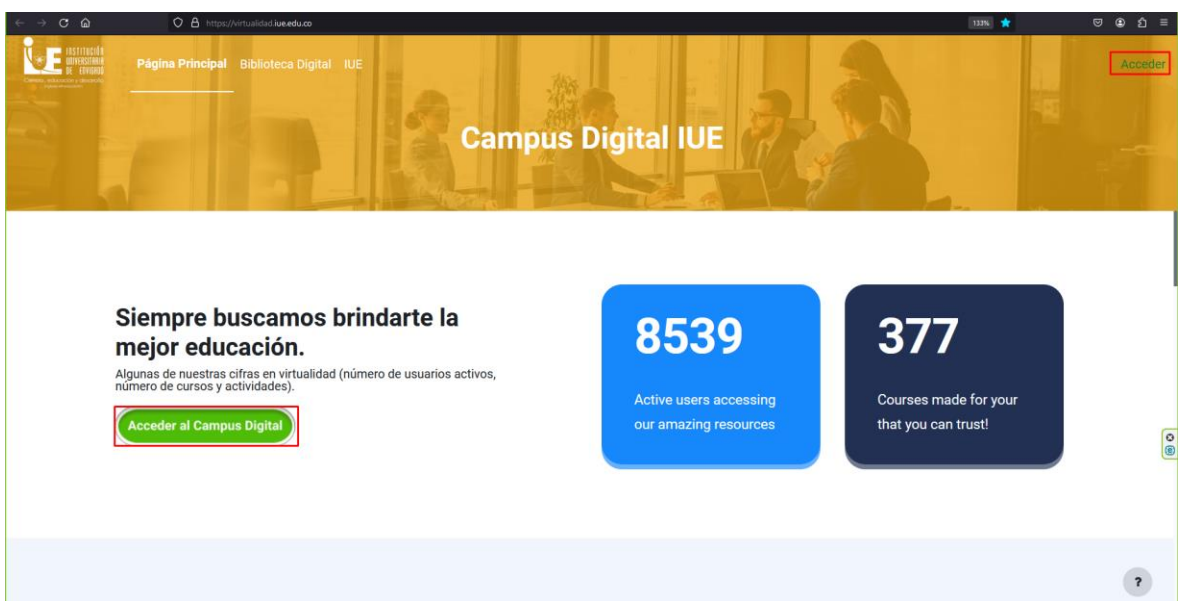

3. En la siguiente pantalla de digitar su nombre de usuario y contraseña y dar clic en Ingresar.

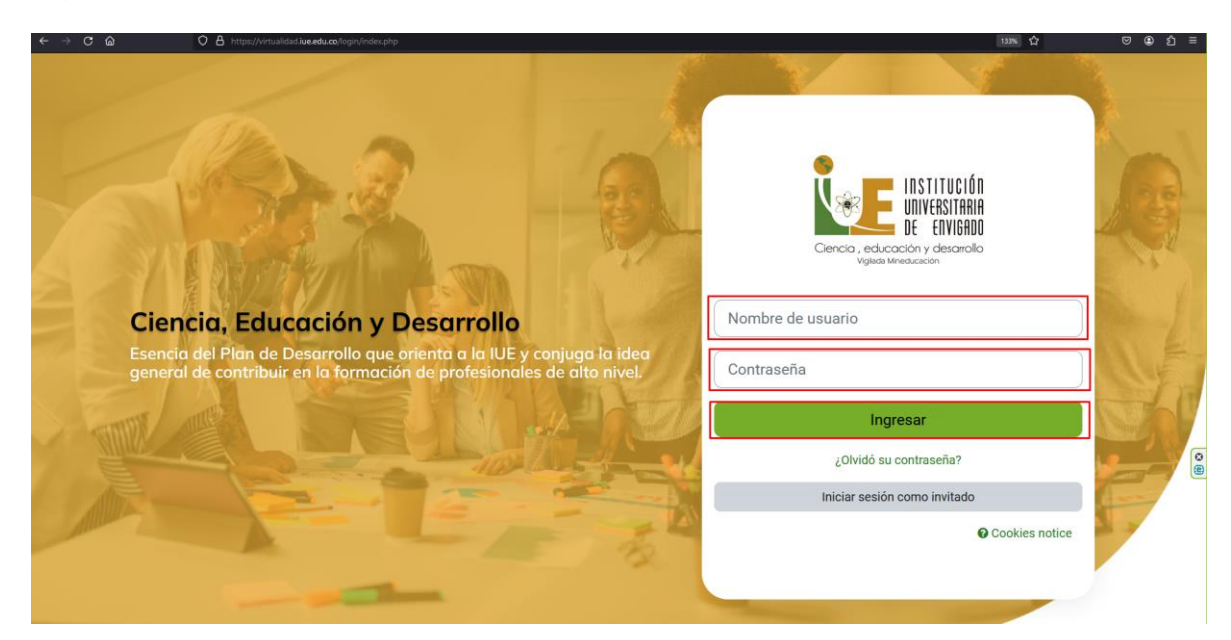

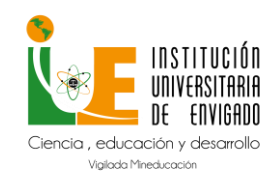

**Código:** M-GA-0014

**Versión:** 02

#### **¿Olvidó su contraseña?**

En el caso de que el usuario no recuerde la contraseña, podrá acceder a un espacio que le ayudará a recordarla. Haciendo clic en la opción: "**¿Olvidó su contraseña?"** se abrirá la siguiente información:

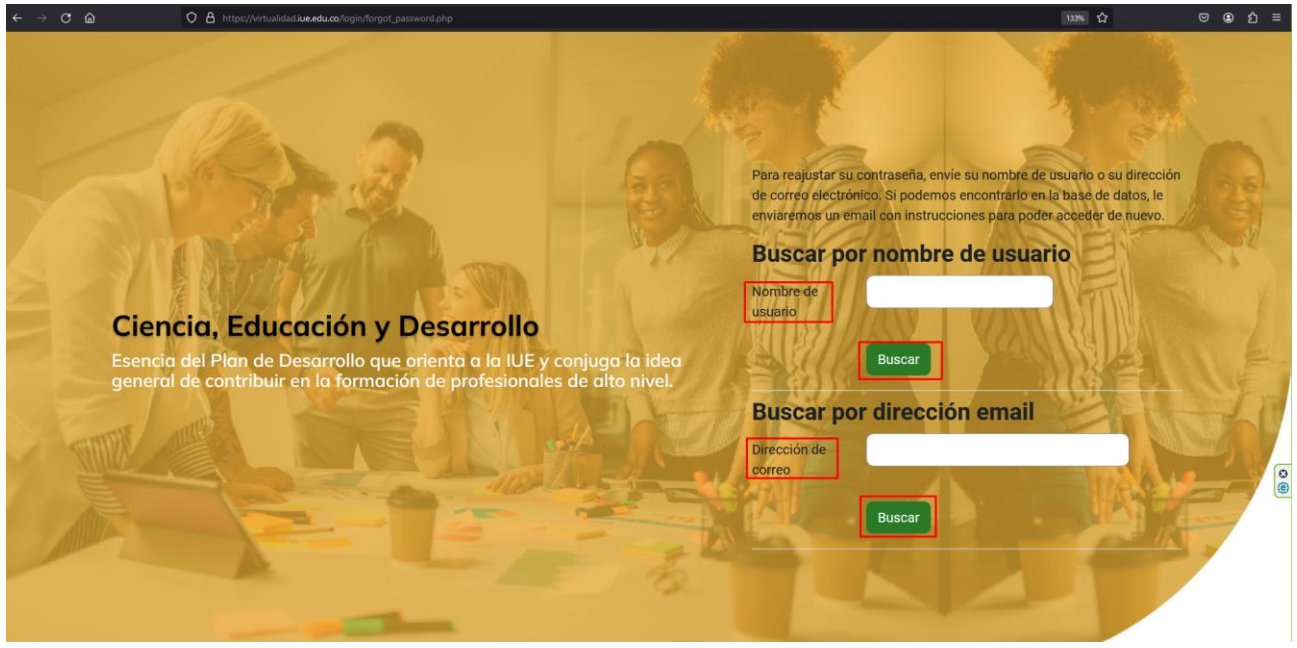

En la cual puede hacer la recuperación de su contraseña por su nombre de usuario o el correo electrónico registrado en la plataforma y seguir los pasos que ahí se le indican.

*Nota: en caso de tener inconvenientes para ingresar a la plataforma puede comunicarse a la extensión 1512 o escribir al correo de [virtualidad@iue.edu.co](mailto:virtualidad@iue.edu.co) en donde se atenderá su requerimiento.*

#### **2. Panel Principal de Moodle**

<span id="page-3-0"></span>Una vez que ha iniciado sesión en la plataforma, se le mostrará la pantalla principal en la que visualizará un menú de navegación en la parte izquierda con las siguientes opciones: Página Principal, Área Personal, Mis cursos Biblioteca Digital, IUE y en la parte derecha el Menú de Usuario con las siguientes opciones: Perfil, Calificaciones, Calendario Archivos Privados, Preferencias.

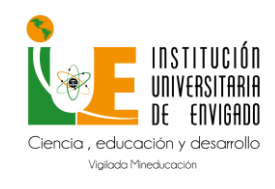

**Código:** M-GA-0014

**Versión:** 02

**Página:** 5 de 13

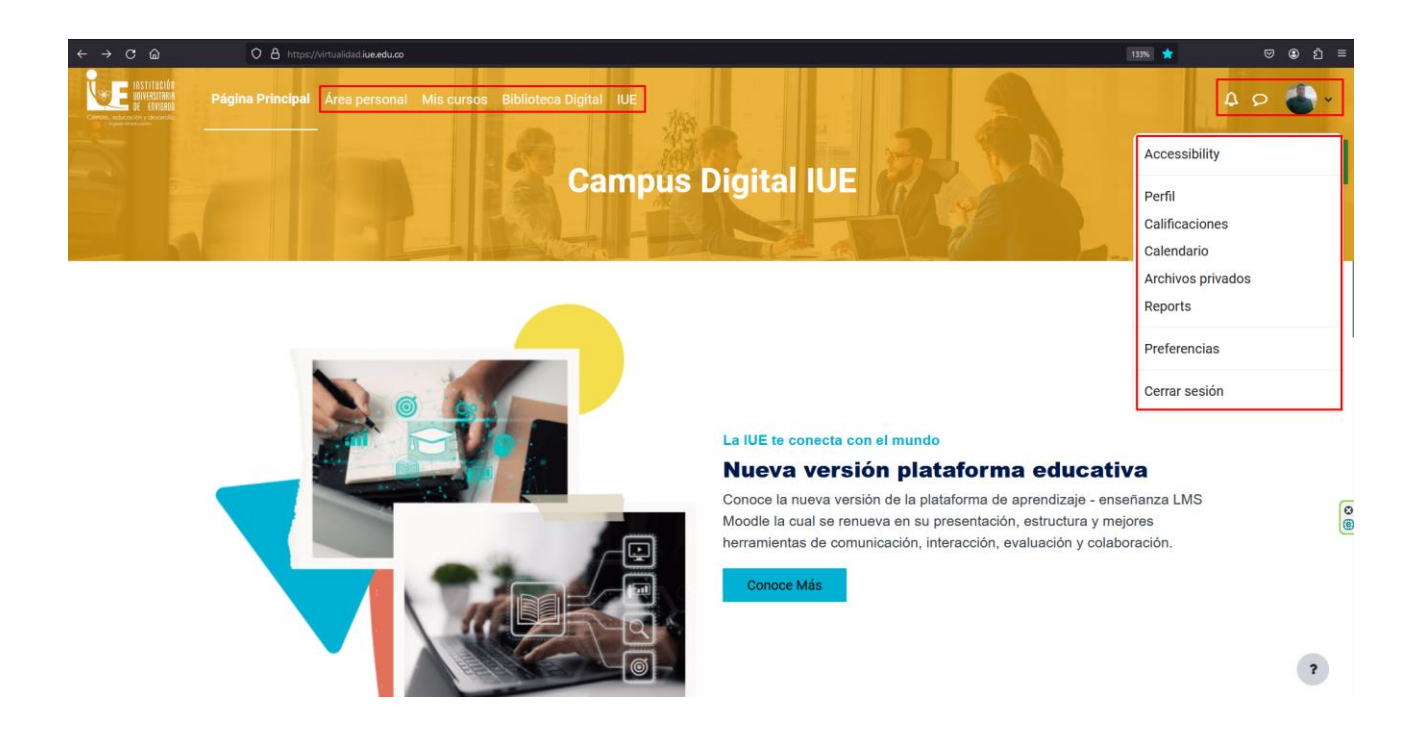

Área Personal: En esta sección podrá apreciar los cursos a los cuales a accedido recientemente y un calendario en el cual puede programar sus eventos y/o actividades académicas.

Mis cursos: En esta sección podrá apreciar los cursos que tiene asociado como estudiante.

Biblioteca Digital: dando clic en esta opción lo redirecciona a la pagina principal de la misma con toda su información.

IUE: dando clic en esta opción lo ubica den la página principal IUE.

Perfil: en esta sección se muestran los datos generales del estudiante.

Calificaciones: en esta sección podrá apreciar de manera general la calificación del curso.

Calendario: Aquí puede programar sus eventos y/o actividades académicas.

Preferencias: En esta sección podrá realizar acciones como edición del perfil y cambio de contraseña.

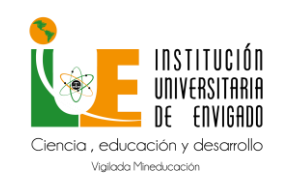

**Código:** M-GA-0014

**Versión:** 02

#### **3. Navegación del curso**

<span id="page-5-0"></span>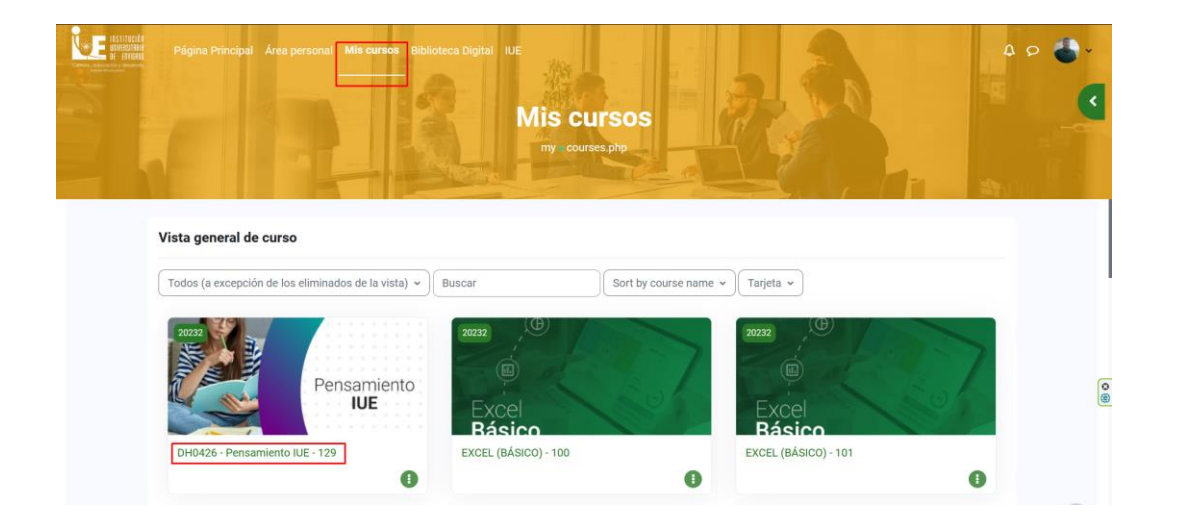

Al dar clic en un curso, accederá a la página principal del mismo en el cual encontrará el menú de navegación del curso, titulo, presentación y unidades que lo componen. Para conocer la información del curso debe dar clic en cada etiqueta.

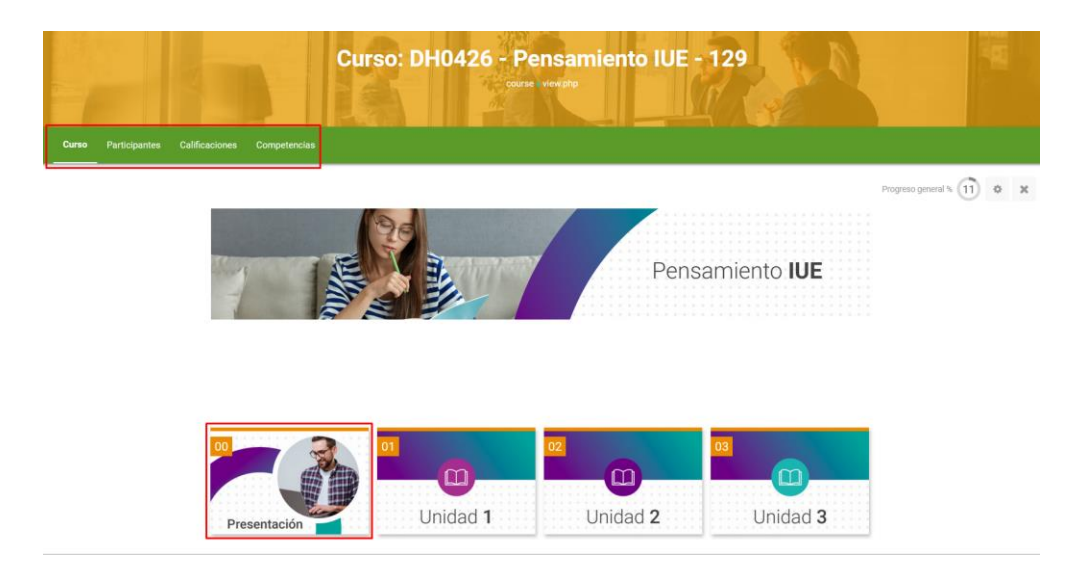

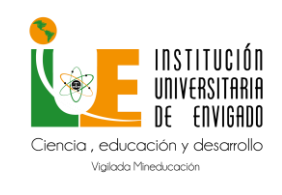

**Código:** M-GA-0014

**Versión:** 02

**Página:** 7 de 13

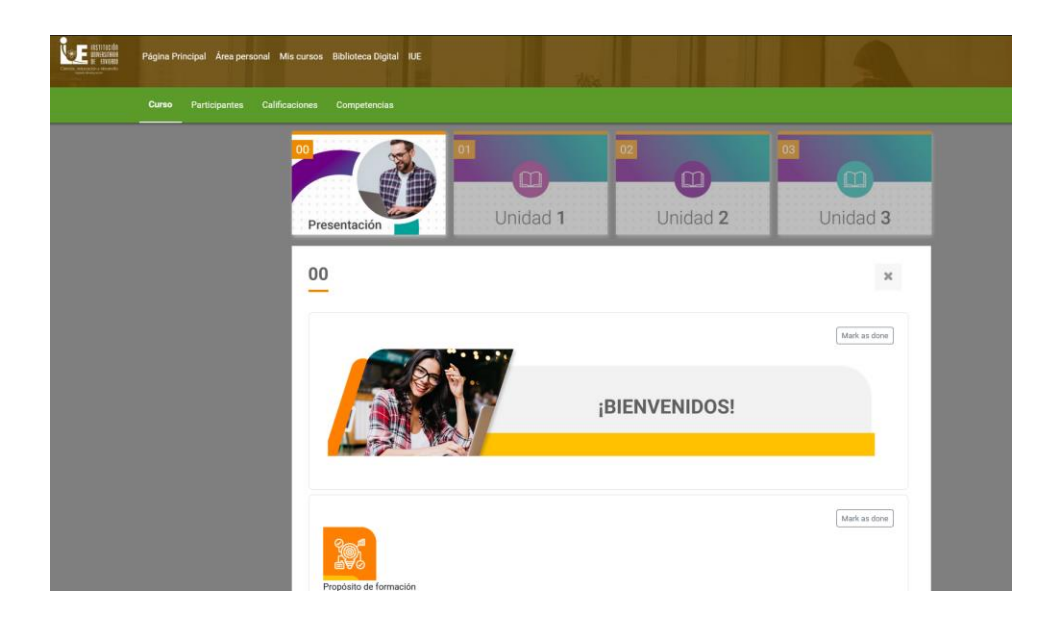

En las opciones del menú de navegación en participantes encontrara los estudiantes que integran el curso.

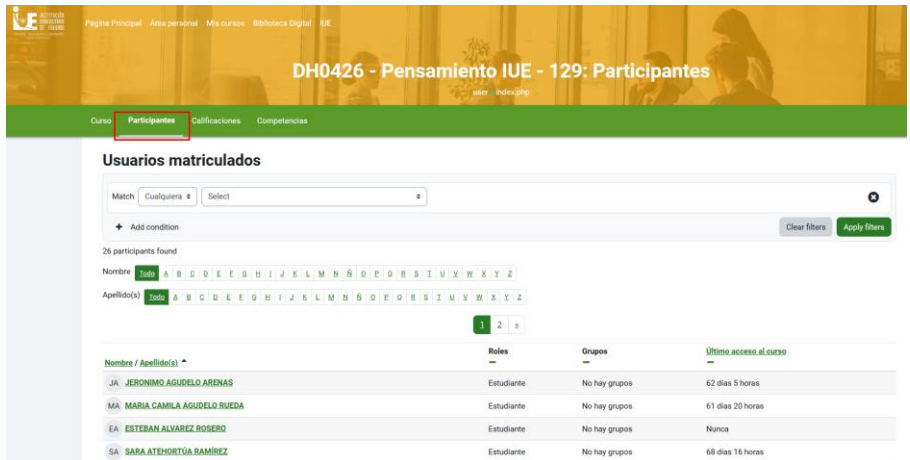

En calificaciones encontrara las actividades definidas por el docente y que hacen parte de cada unidad con sus recpectivos porcentajes de calficación.

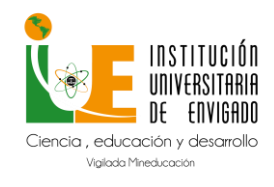

**Código:** M-GA-0014

**Versión:** 02

**Página:** 8 de 13

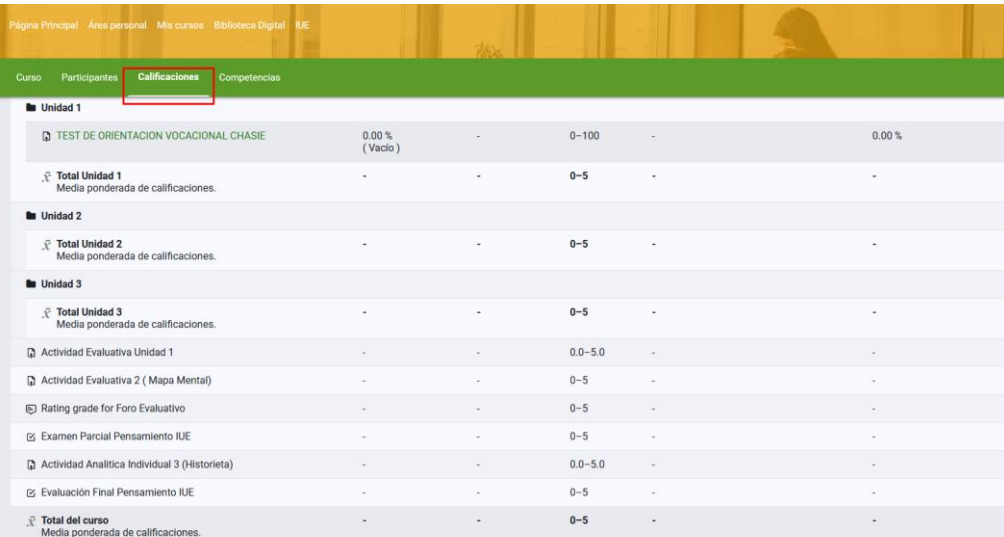

#### **4. Subir Actividad**

<span id="page-7-0"></span>Para este proceso, realice lo siguiente:

- 1. Acceda al curso.
- 2. Identifique la **actividad**
- 3. De clic en el nombre de la **actividad**, que para este caso es **Actividad Evaluativa 2**.

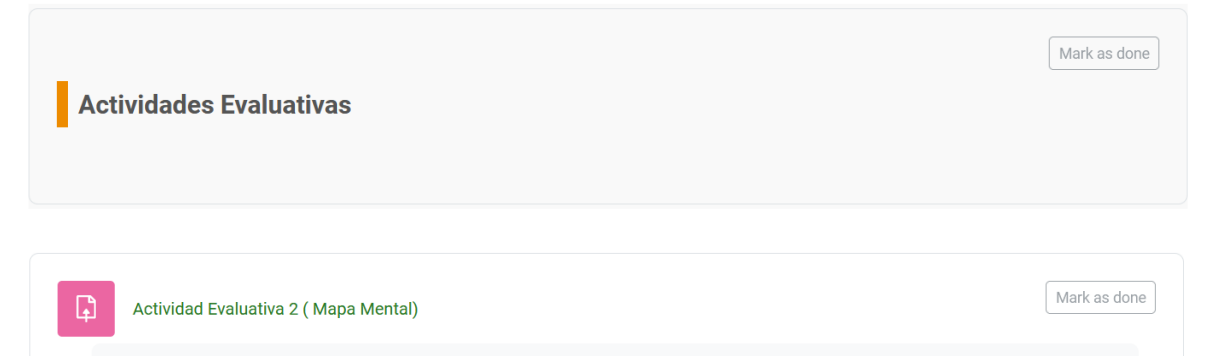

Se mostrarán los detalles de la **actividad** como: descripción, fecha de apertura y fecha límite de envío.

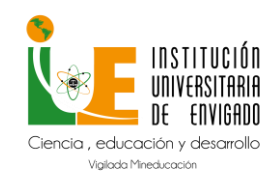

**Código:** M-GA-0014

**Versión:** 02

**Página:** 9 de 13

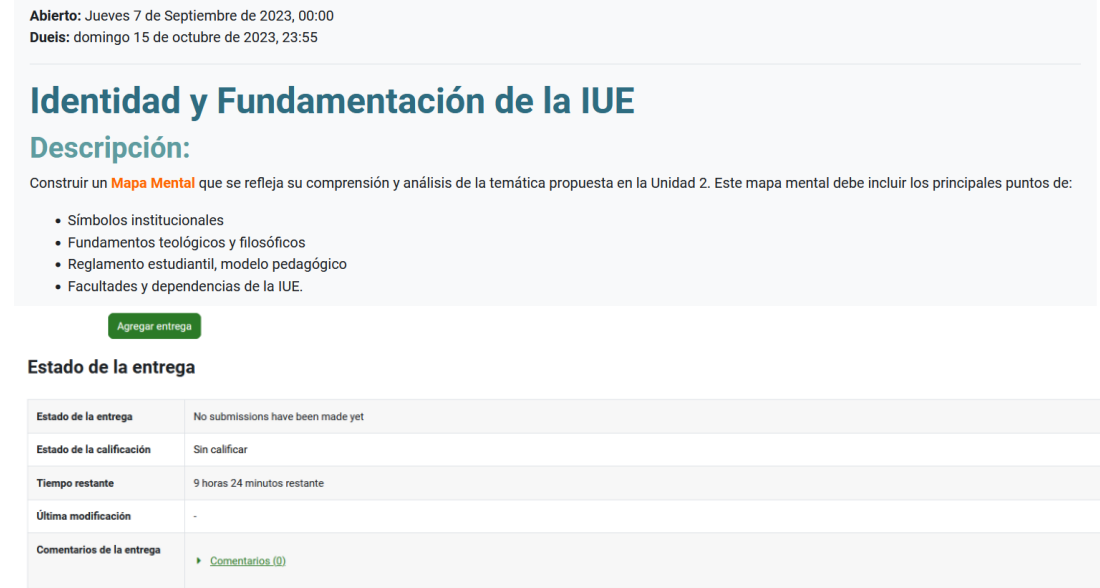

1. Para realizar la entrega de clic en **Agregar Entrega** y se habilitará la siguiente pantalla.

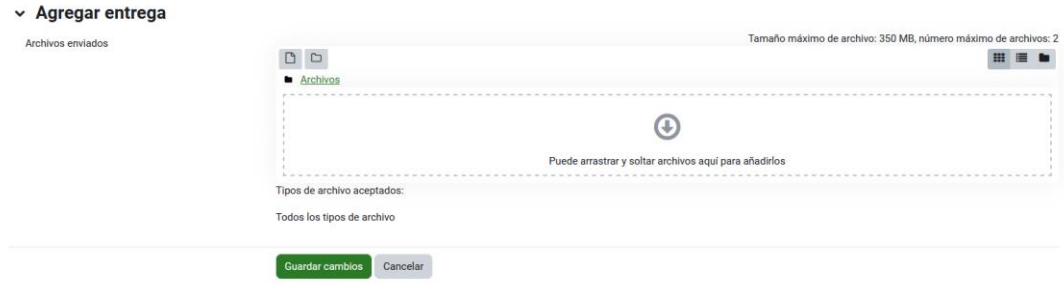

2. de clic en el botón mostrado a continuación:

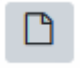

3. De clic en S**ubir un archivo** y seguidamente en examinar.

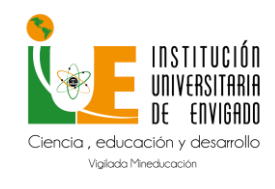

**Código:** M-GA-0014

**Versión:** 02

**Página:** 10 de 13

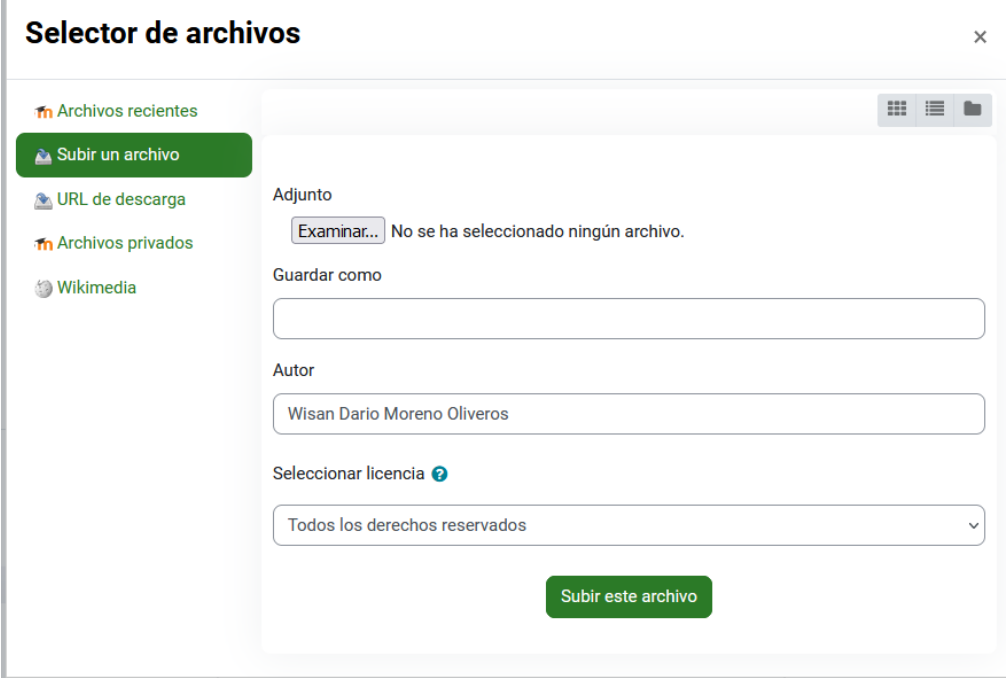

- 4. Seleccione el archivo a subir.
- 5. De clic en **Abrir**.

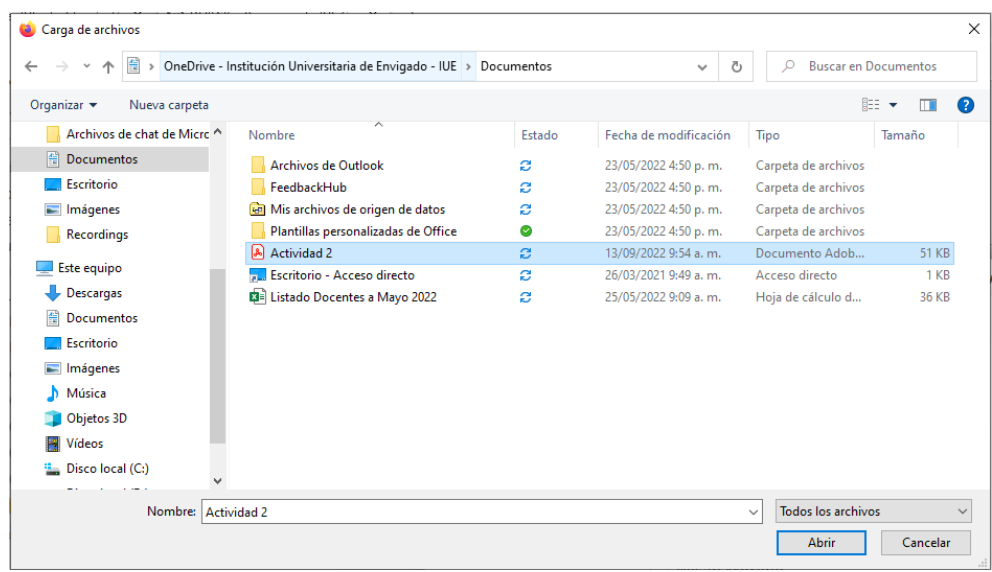

6. De clic en **SUBIR ESTE ARCHIVO**.

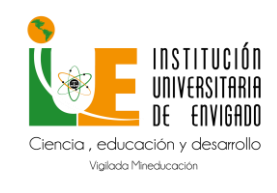

**Código:** M-GA-0014

**Versión:** 02

**Página:** 11 de 13

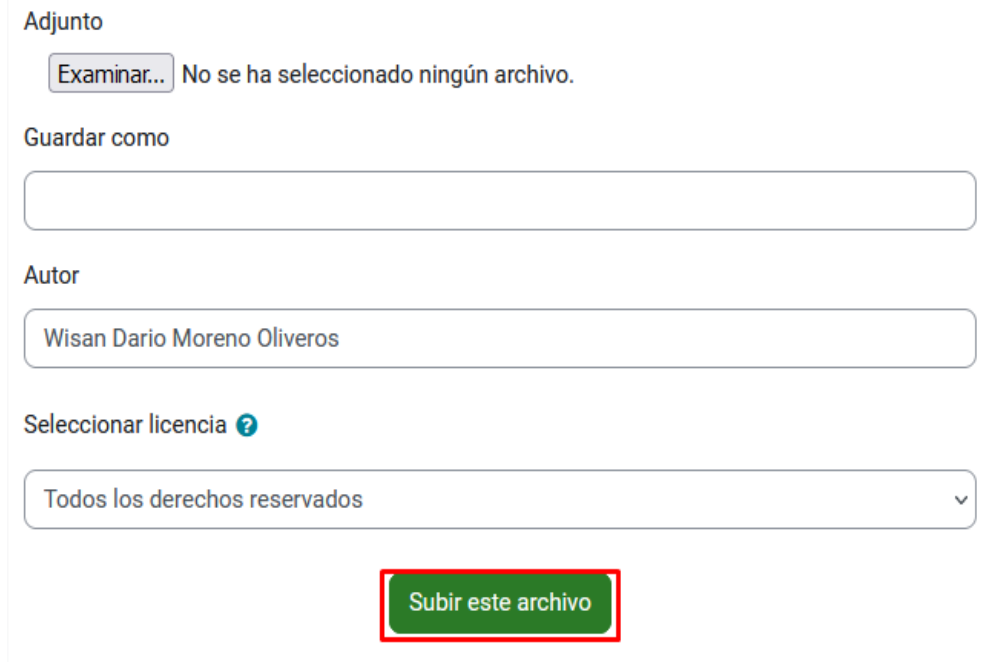

**7.** Podrá apreciar una representación del tipo de archivo seleccionado junto con el nombre.Finalmente, de clic en **GUARDAR CAMBIOS.**

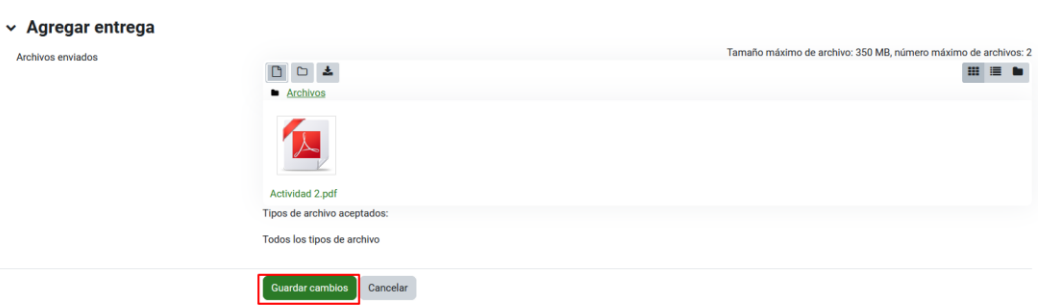

#### **5. Participación en foros**

<span id="page-10-0"></span>Para este proceso, realice lo siguiente:

- 1. Acceda al curso.
- 2. Identifique el **Foro**
- 3. De clic en el **nombre del foro,** para este caso **Foro de presentación.**

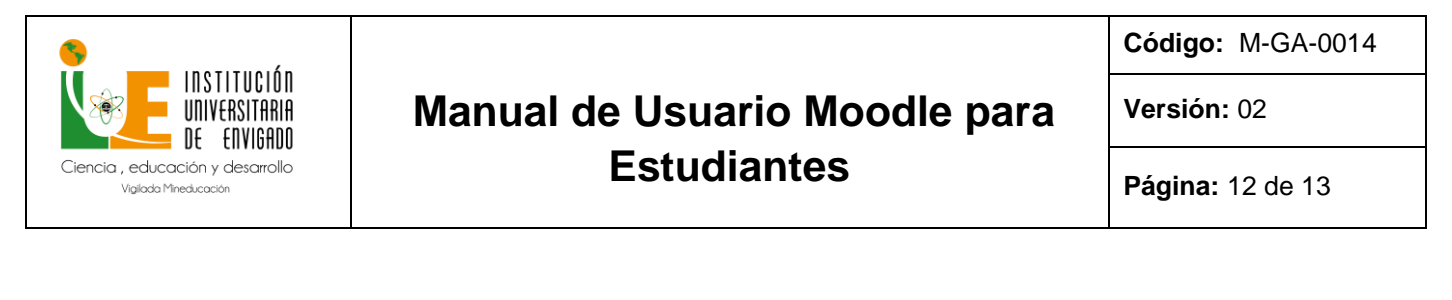

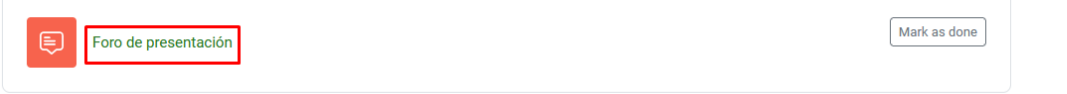

Se mostrarán los detalles del **foro** como: descripción, fecha límites para para publicar o participar.

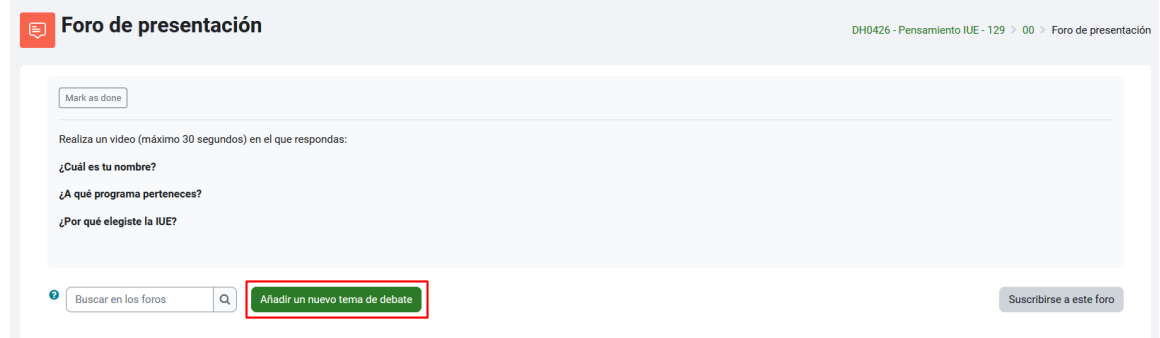

4. De clic en **Añadir un nuevo tema de debate**.

Se habilitará la siguiente pantalla, en la cual debe diligenciar el asunto, en mensaje su apreciación de acuerdo con el tema planteado y por último dar clic en **enviar al foro**.

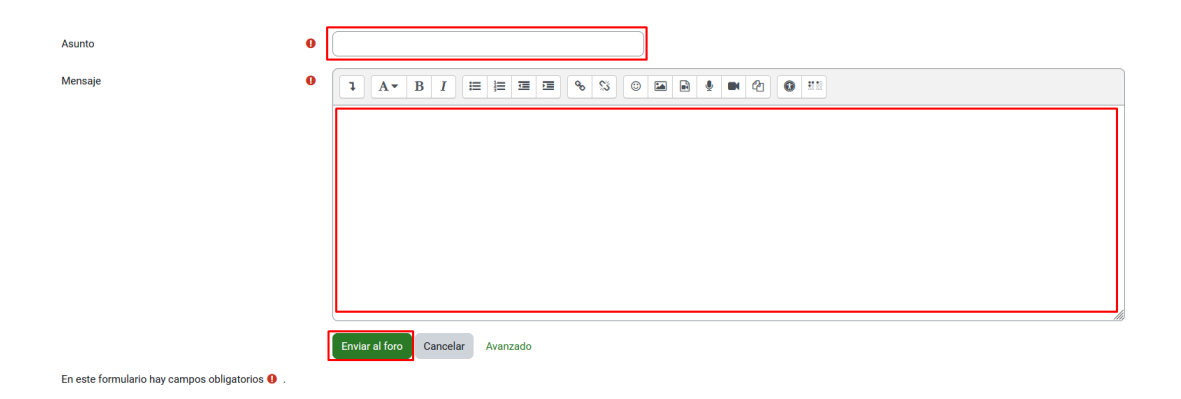

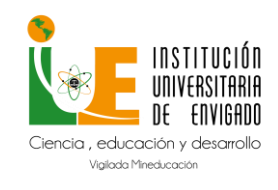

**Código:** M-GA-0014

**Versión:** 02

**Página:** 13 de 13

#### **6. Resolver cuestionario (Examen o evaluación parcial y/o final)**

<span id="page-12-0"></span>Para este proceso, realice lo siguiente:

- 1. Acceda al curso.
- 2. Identifique el **cuestionario**.
- 3. De clic en **Examen parcial**.

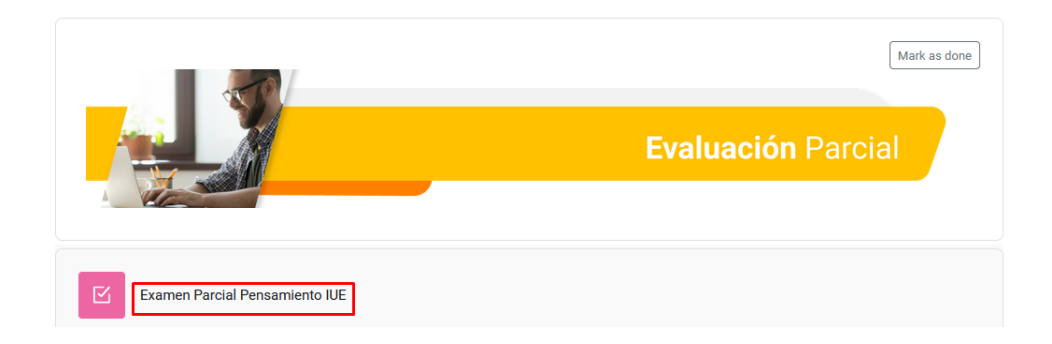

Se mostrarán los detalles de la **Examen** fecha de apertura, fecha de cierre y el tiempo para laresolución de este.

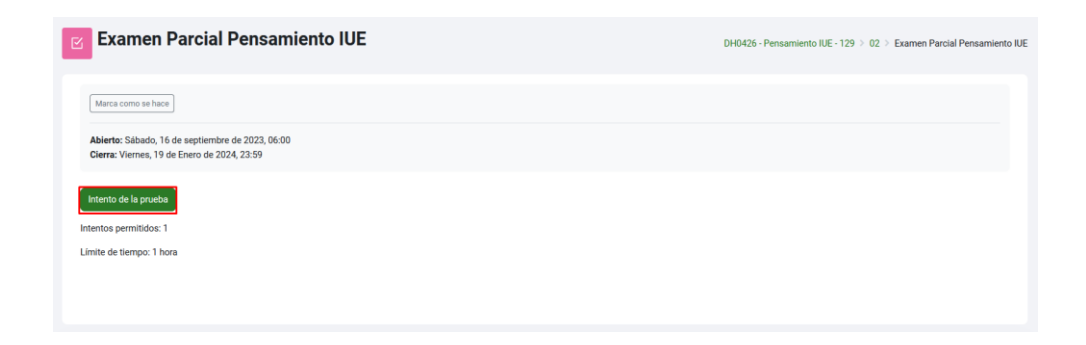

De clic en **Intento de la Prueba.**